# First time with flespi platform

<u>Main Page > General Information > Fleet Management platforms > Flespi with Fleet Management (FM) > First time with flespi platform</u>

### **Contents**

- 1 Introduction
- 2 First time with flespi
- 3 How to add a device
- 4 How to create a channel
- 5 How to connect a device to created channel
- 6 Tracking proximity records on flespi
- 7 Tracking ManDown records on flespi
- 8 In door tracking using BLE advertising Beacons on flespi

### Introduction

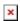

Many clients who own a Teltonika device ask how to create a server to send data to. To get you a quick start, we present you a tutorial with the most important steps that have to be taken, when setting up your device to send data to the server – flespi platform!

## First time with flespi

- **1.** Go to <u>flespi.io</u>
- 2. Click on Login/Register button
- **3.** Click on one of the icons to register with

*In the example, registering is done as shown in the picture:* 

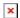

**4.** After clicking the '@' icon, click the **REGISTER** button

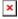

**5.** Fill the required fields in order to register

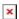

**NOTE:** When logging in the first time, a platform generates a MASTER FLESPI TOKEN, therefore

you will not be required to use a password, when logging into the platform next time. To login next time, simply to press the fingerprint icon, visual example is shown below

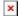

### How to add a device

- 1. Click on **Telematics Hub** to expand the panel
- 2. Click **Devices tab**
- 3. To add a device, click '+' button, which is at the bottom right corner of the screen
- 4. After '+' clicking button, a Device tab appears in which you have to fill the fields

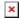

**5.** Once saved, a created device in device tab appears

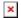

### How to create a channel

- 1. Click on **Telematics Hub** to expand the panel
- 2. Click Channels tab
- 3. To add a channel, click '+' button, which is at the bottom right corner of the screen
- **4.** After '+' clicking button, a Channel tab appears in which you have to fill the following fields

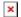

**5.** Once the saving is done, a channel is created. In example below, a channel named TELTONIKA\_TEST is created

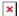

## How to connect a device to created channel

In instructions 'How to create a channel' a channel has been created with channel IP Address/Domain and Port numbers. To connect to that channel, the device must be configured. IP Address/Domain and Port numbers are shown in image below.

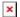

Teltonika configurator: Setting up a device for communication with the server

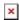

- 1. Press **GPRS** tab
- GPRS Context field requires you to enter your SIM providers' APN settings. Make sure to fill this in based on the SIM provider you are using with your Teltonika device.

More information about *GPRS* panel and it's parameters for each device can be found on your device's GPRS settings wiki page. For example:

<u>TST100</u> | <u>TFT100</u> | <u>GH5200</u> | <u>TMT250</u> | <u>FMB920</u> | <u>FMC125</u>

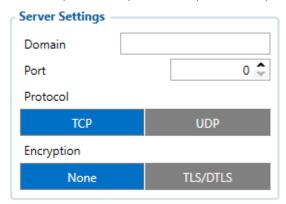

- 2. In GPRS->Server settings -> Domain field, enter flespi domain
- 3. In Port field, enter flespi domain port number

**Note:** To configure how frequently the device sends data to the *flespi* platform, go to **Data Acquisition settings** and set **On stop**, **Moving** parameters in the configurator. In the example below, the device has been configured to:

- Min Period Acquire a new record every 5 seconds
- Min Saved Records Have minimum 5 records in one data packet that can be sent to the server
- Send Period Send records to the server every 30 seconds.

More information about *Data acquisition* panel for each device can be found on your device's GPRS settings wiki page. For example:

TST100 | TFT100 | GH5200 | TMT250 | FMB920 | FMC125

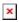

## Tracking proximity records on flespi

Before going any further, make sure you have configured proximity settings!

- To find out more about proximity feature visit: About proximity
- To start a Proximity Quick Start Guide visit: Proximity functionality Quick Start Guide

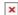

To use proximity feature or track proximity records, device proximity firmware is required! We recommend to use the latest version of the firmware. Contact your sales manager to get Teltonika Drive link and download the latest version.

- 2. Login and select Channels panel
- 3. Tap on a channel
- 4. When selected, a channel window appears. Click on TOOLBOX
- **5.** When **TOOLBOX** is opened, a new screen appears, where records from the device sent to the channel can be seen
- **6.** Click on icon, which is at the bottom right side as shown in the picture below

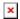

- 7. In the search field, search for these parameters:
  - proximity.duration
  - proximity.violation.ident
  - custom.param.889

#### Click on the eye button to add each of the searched columns

8. If everything is done correctly, at the bottom, three new recently added columns are visible

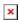

**9.** Now unplug the devices and test proximity feature. When proximity event happens, the device sends data to the flespi platform.

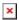

#### **Information about parameters:**

| Column name              | Description                                                                                                    |
|--------------------------|----------------------------------------------------------------------------------------------------|
| proximity.duration       | Time period proximity event has happened in seconds                                                                |
| proximity.violation.iden | t IMEI number of devices that have violated the personal space.                                                    |
| custom.param.889         | AVL ID - 889 Shows proximity state: <b>On-Entrace</b> event sends value - 16, <b>On-Exit</b> event sends value - 0 |

## Tracking ManDown records on flespi

- To find out about ManDown feature visit: GH5200 | TMT250
- To learn how to configure a ManDown feature visit: ManDown scenario
- **1.** Go to <u>flespi.io</u> platform
- 2. Login and select Channels panel
- 3. Tap on a channel
- **4.** When selected, a channel window appears. Click on **TOOLBOX**
- **5.** When **TOOLBOX** is opened, a new screen appears, where records from the device sent to the channel can be seen
- 6. Click on icon, which is at the bottom right side as shown in the picture below

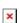

7. In the search field, search for mandown.alarm.status parameter

#### Click on the eve button to add a column

**8.** If everything is done correctly, at the bottom, a new recently added column is visible: **mandown.alarm.status** 

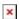

9. When a ManDown event happens, the device sends a record to flespi platform

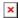

## In door tracking using BLE advertising Beacons on flespi

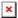

Before going any further be sure that your Beacon is enabled and ready for configuration!

To learn how to configure in door tracking using BLE advertising Beacons visit: How to read data from BLE Beacons

- **1.** Go to <u>flespi.io</u> platform
- 2. Login and select Channels panel
- 3. Tap on a channel
- **4.** When selected, a channel window appears. Click on **TOOLBOX**
- **5.** When **TOOLBOX** is opened, a new screen appears, where records from the device sent to the channel can be seen
- **6.** Click on icon, which is at the bottom right side as shown in the picture below

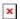

7. In the search field, search for **ble.beacons** parameter **Click on the eye button to add a column** 

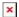

**8.** If everything is done correctly, at the bottom, a new recently added column is visible: **ble.beacons** 

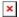

 ${f 9.}$  Beacon data is sent to flespi platform, where beacon UUID can be seen and its radio signal strength

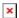